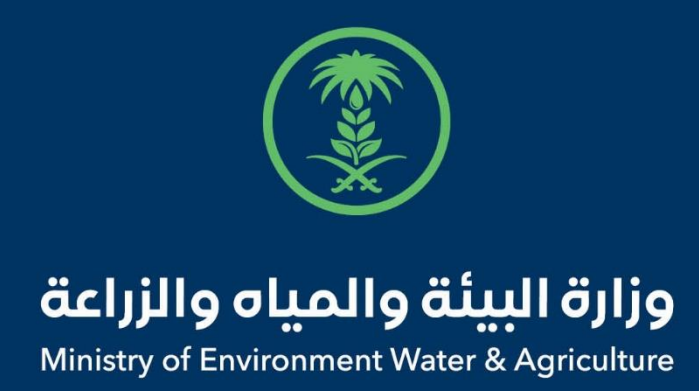

# دليل استخدام

# **طلب سحب عينات من الحيوانات**

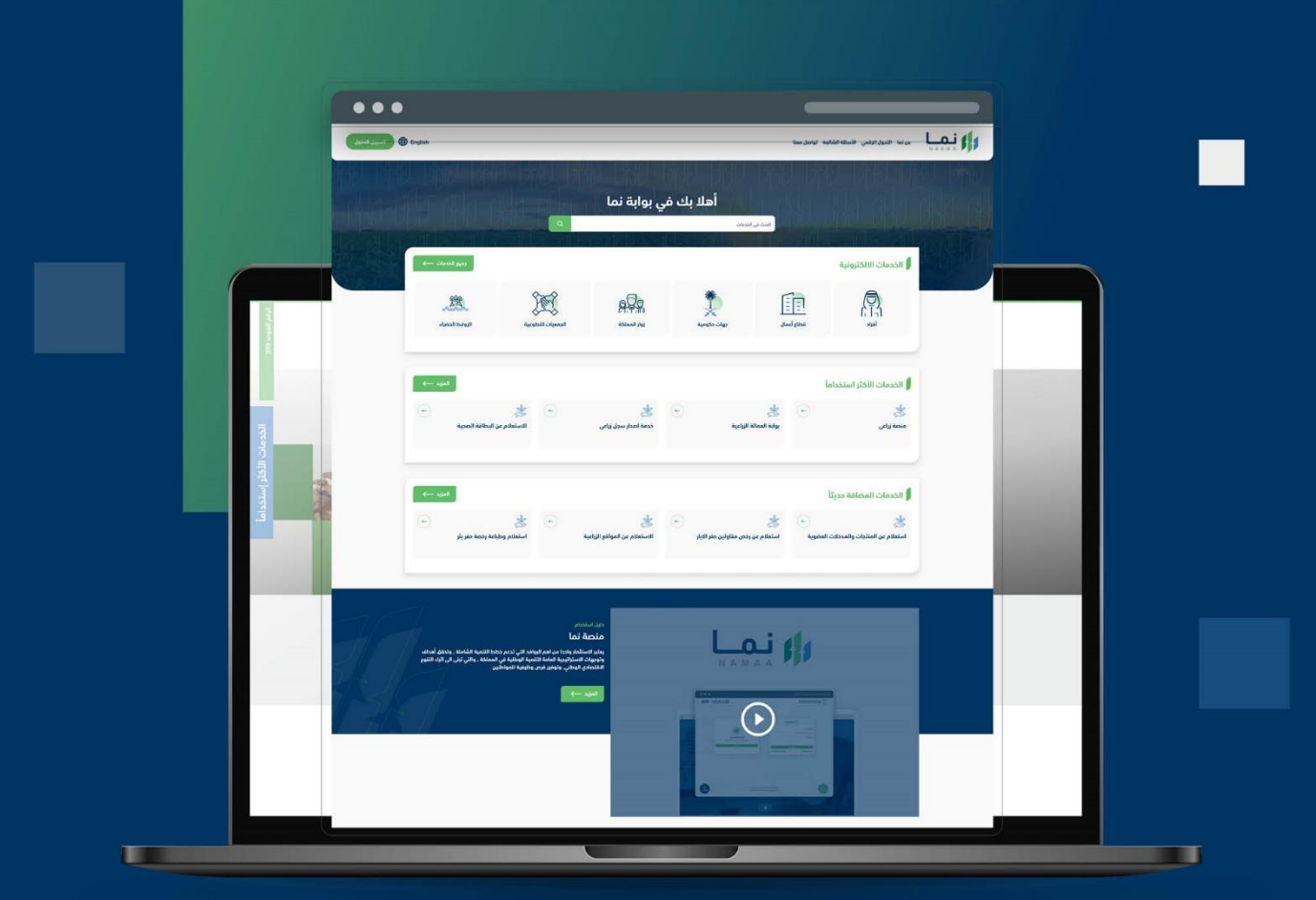

الإدارة العامة لتقنية المعلومات والتحول الرقـمى General Directorate of Information Technology & Digital Transformation

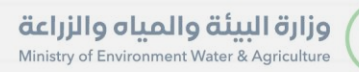

**KRANK** 

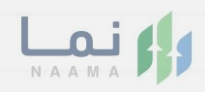

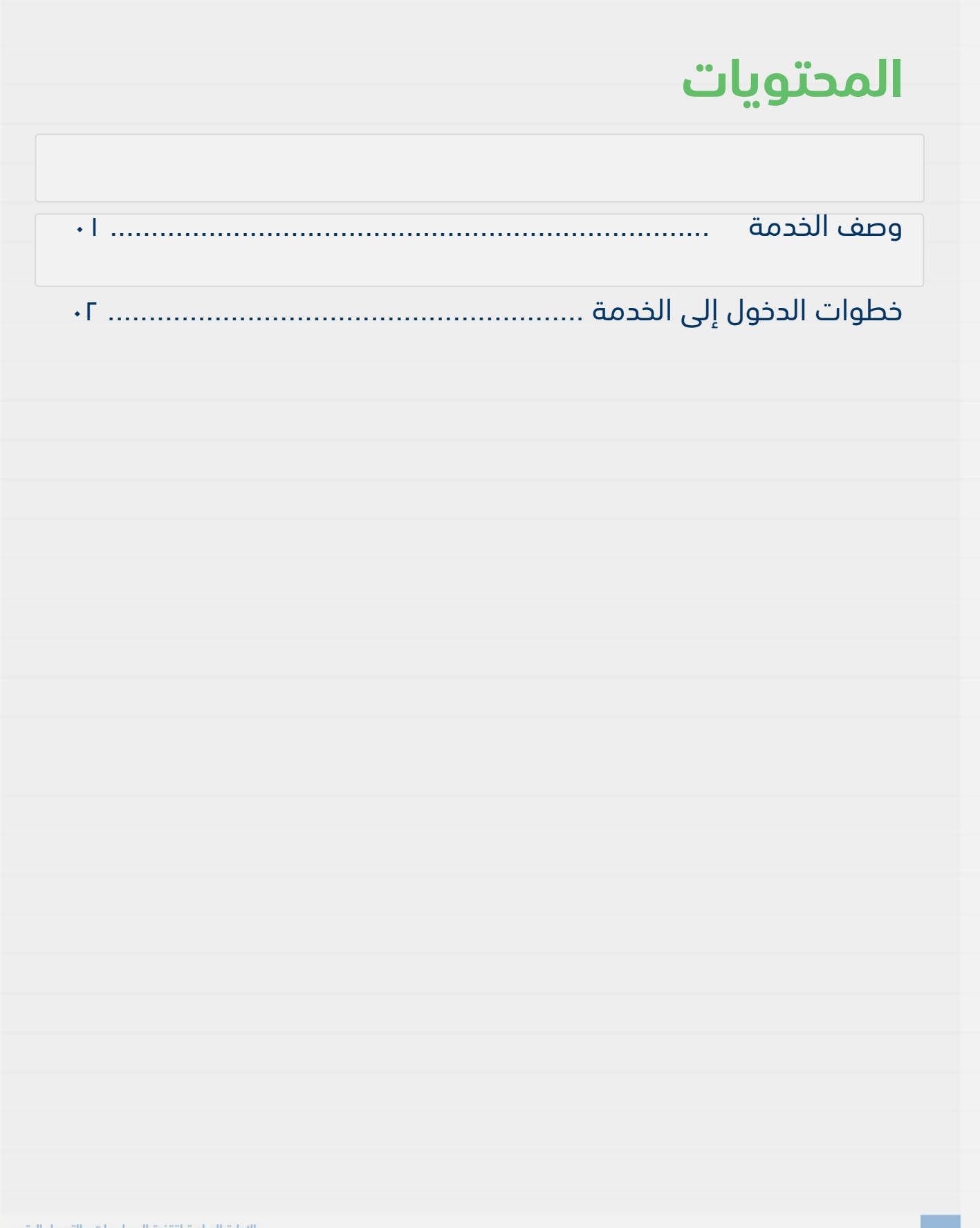

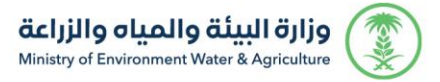

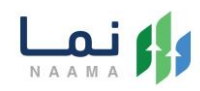

#### **وصف الخدمة**

تسمح هذه الخدمة للمواطنين المسجلين والحاصلين على بطاقات صحية بيطرية إلكترونية سارية المفعول طلب نقل البطاقة الصحية من منطقة إلى أخرى في حال نقل الحيوانات الخاصة بهم خارج المنطقة

## **خطوات الدخول على الخدمة:**

.1 الدخول على بوابة نما ثم استعراض خدمات العيادات البيطرية كما يظهر بالشكل التالي:

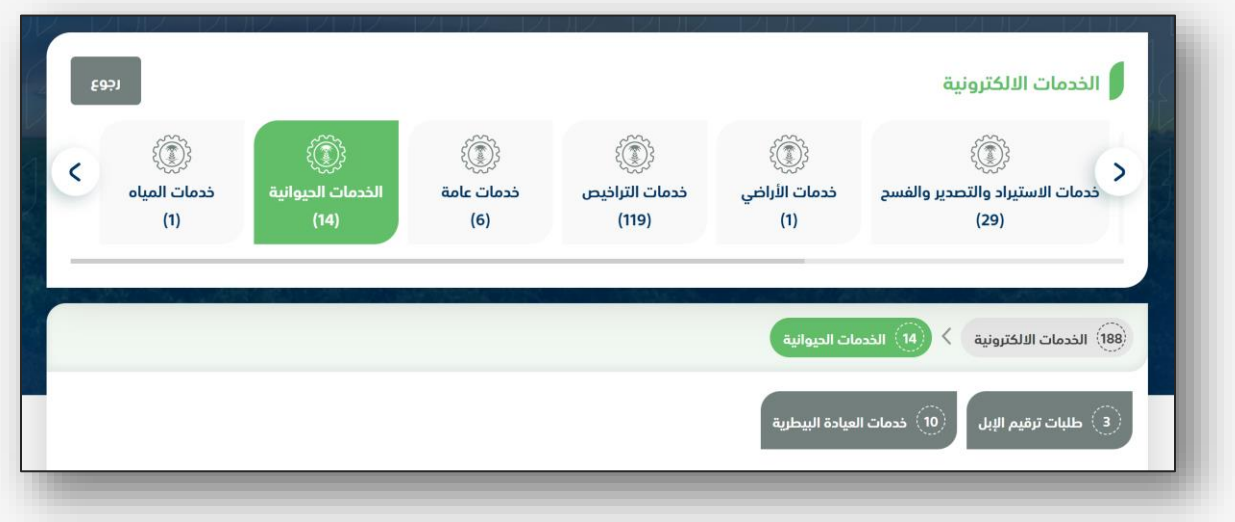

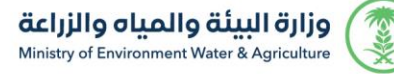

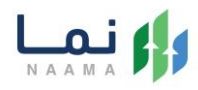

#### .2 ثم الضغط على خدمات طلب سحب عينات من الحيوانات كما يظهر بالشكل التالي:

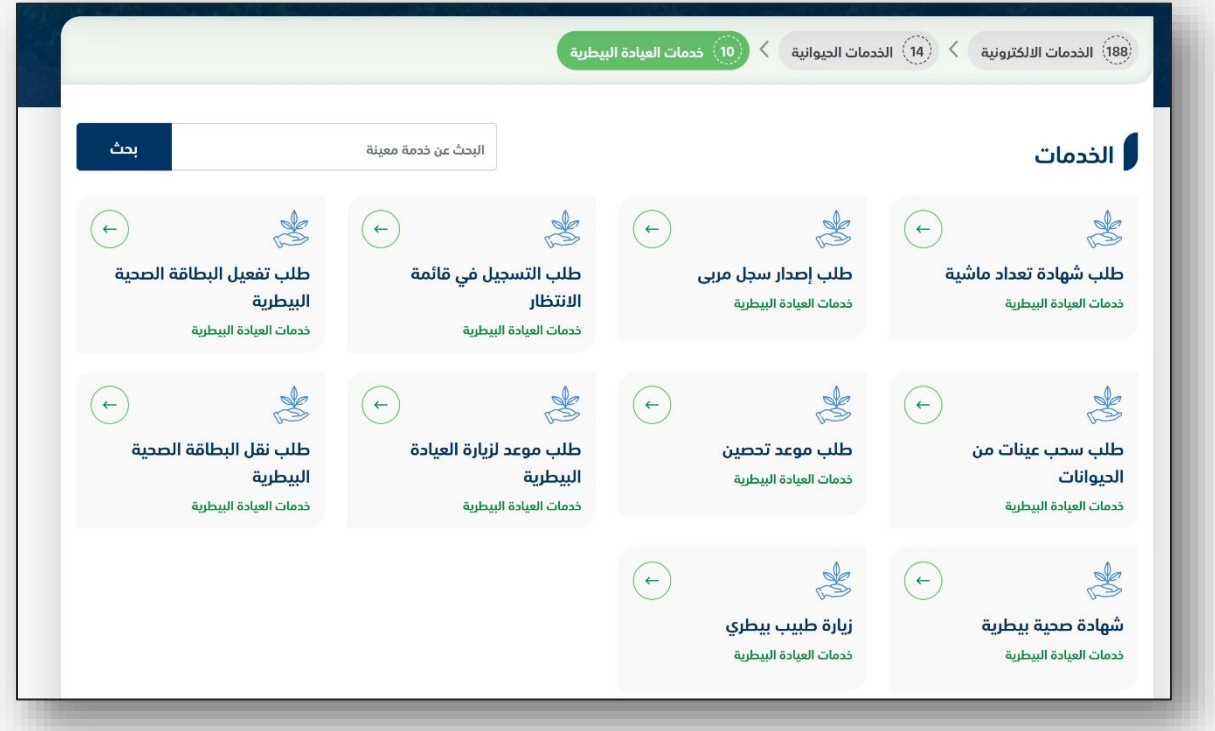

.3 ثم الضغط على طلب الخدمة كما يظهر بالشكل التالي:

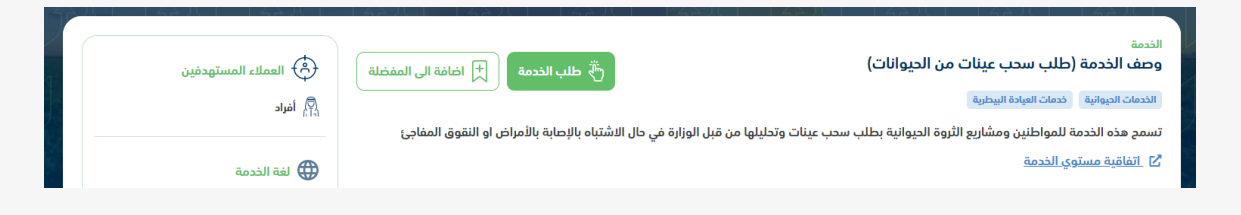

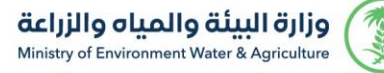

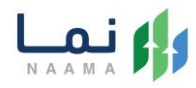

.4 ثم يقوم النظام بعرض شاشة الشروط واالحكام الخاصة بالخدمة كما يظهر بالشكل التالي:

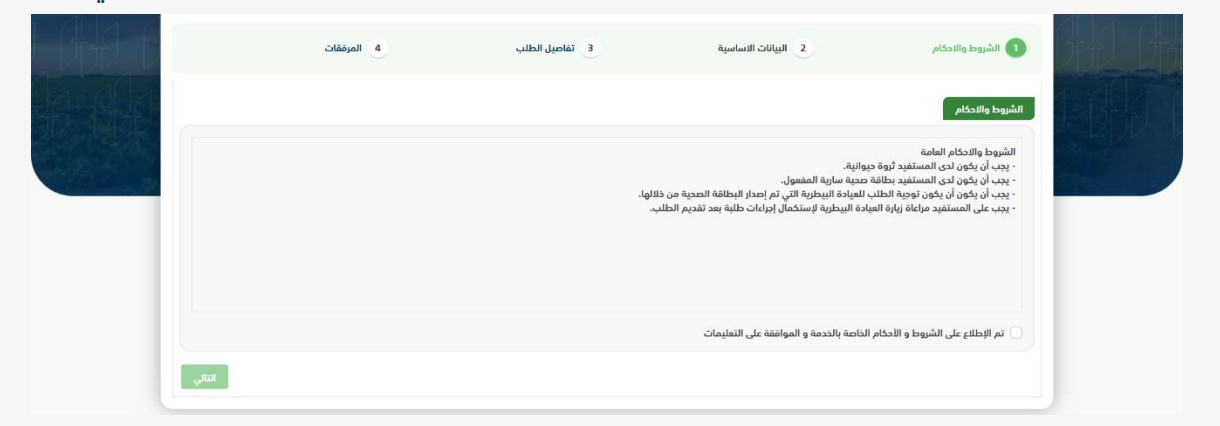

0. بعد الموافقة على الشروط والاحكام ثم ضغط التالي، تظهر شاشة البيانات الأساسية كما

يظهر بالشكل التالي:

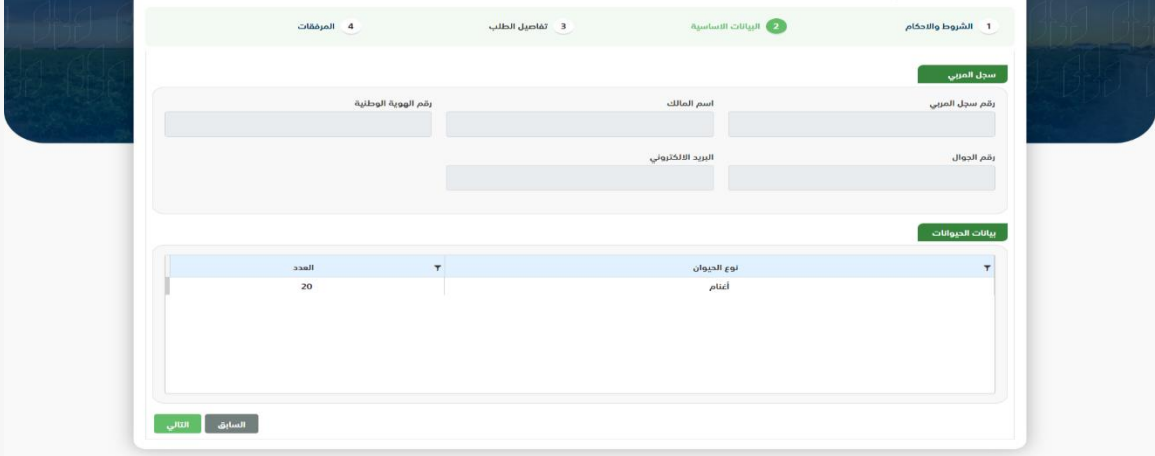

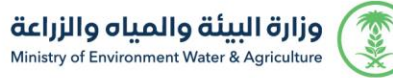

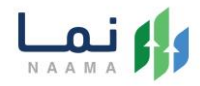

.6 بعد استعراض البيانات األساسية الخاصة بالطلب ثم ضغط التالي، يتم عرض شاشة تفاصيل

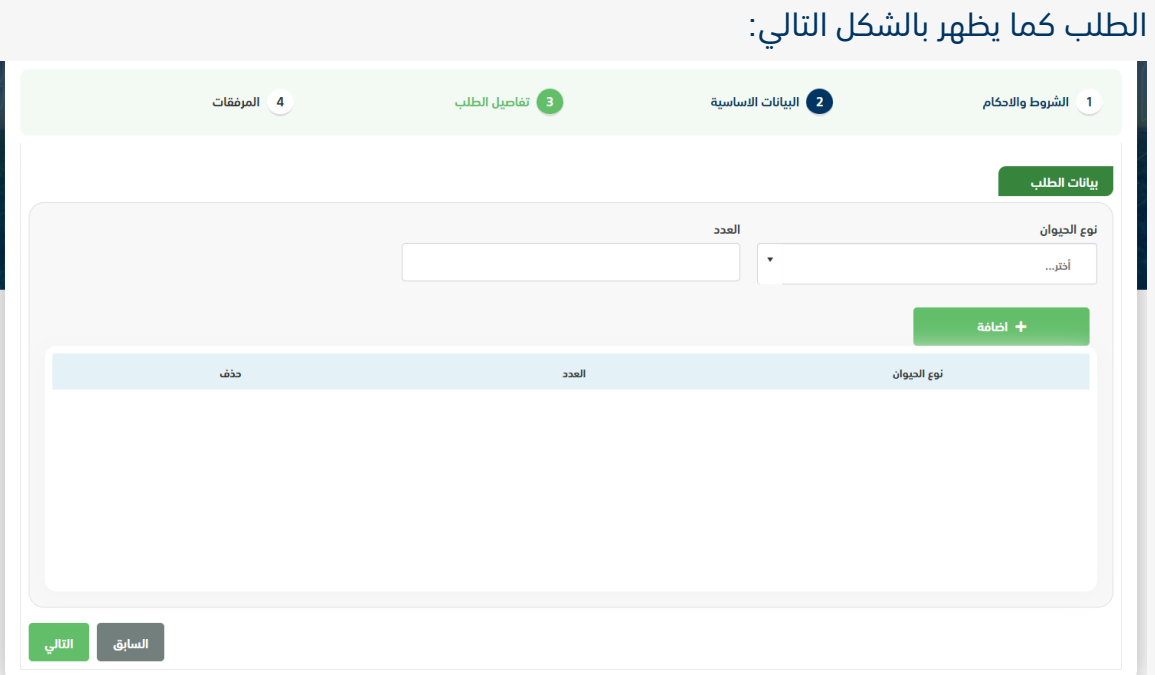

.7 بعد إدخال تفاصيل الطلب ثم ضغط التالي، يتم عرض شاشة المرفقات كما يظهر بالشكل التالي:

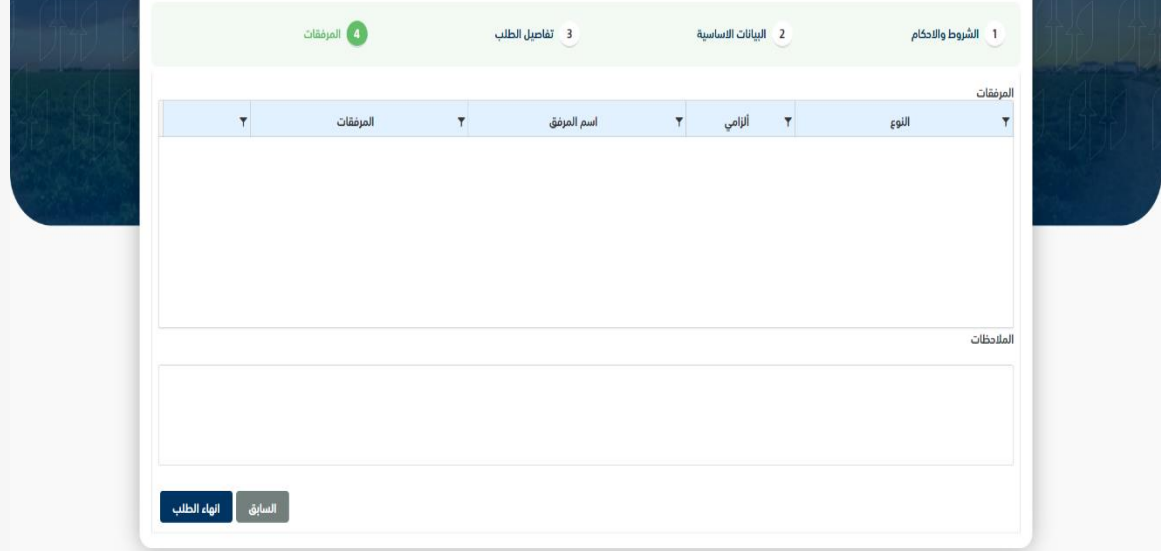

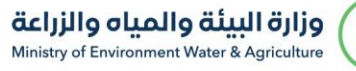

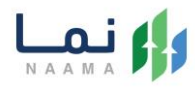

زر السابق: يتيح للمستخدم الرجوع للصفحات السابقة للطلب وتعديل البيانات قبل الأرسال. انهاء الطلب: يتيح للمستخدم إرسال الطلب وتظهر رسالة نجاح اإلرسال كما يظهر بالشكل

التالي:

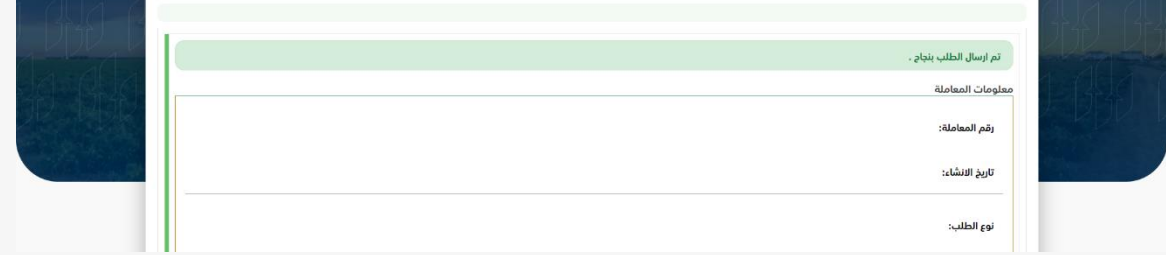

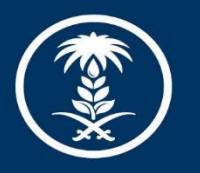

### وزارة البيئة والمياه والزراعة

Ministry of Environment Water & Agriculture

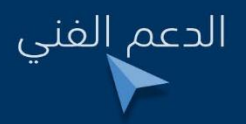

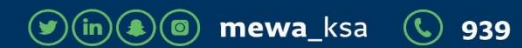